# CATERTRAX

## **HOW TO INSTALL THE KITCHEN PRINTER**

### **FOR IT PROFESSIONALS**

#### **Important Notice for CaterTrax Administrators**

*The setup of the EPSON printer may require advanced technical knowledge and it is recommended that these steps be performed by your IT professional who has software driver, hardware, and/or networking experience.*

### **BEST PRACTICES FOR PRINTER SETUP AND OPERATION**

- A modern internet browser, like Microsoft Edge, is required.
- The printer must be connected to the network using ethernet.

### **CONFIGURE PRINTER SETTINGS**

- Make sure your printer is connected to the network via ethernet and powered on. You 1. should receive a small printout once the printer is connected (behavior maybe be different depending on printer model).
- Double click on the executable that was downloaded. Note: you may need to extract the 2. files first.
- You may receive a UAC prompt. If so, click "Yes" after visually verifying the file's 3. information is correct.
- 4. The Epson Advanced Printer Driver installer will appear.
- 5. Click "Next>".
- You will need to read and agree to the license agreement terms to continue installation, 6.then click "Install".

# **CATFRTRAX**

## **HOW TO INSTALL THE KITCHEN PRINTER**

7. The EPSON TM Printer Settings application should appear (example below). If it does not, search for "EPSON TM Printer Settings" in your Windows Start Menu.

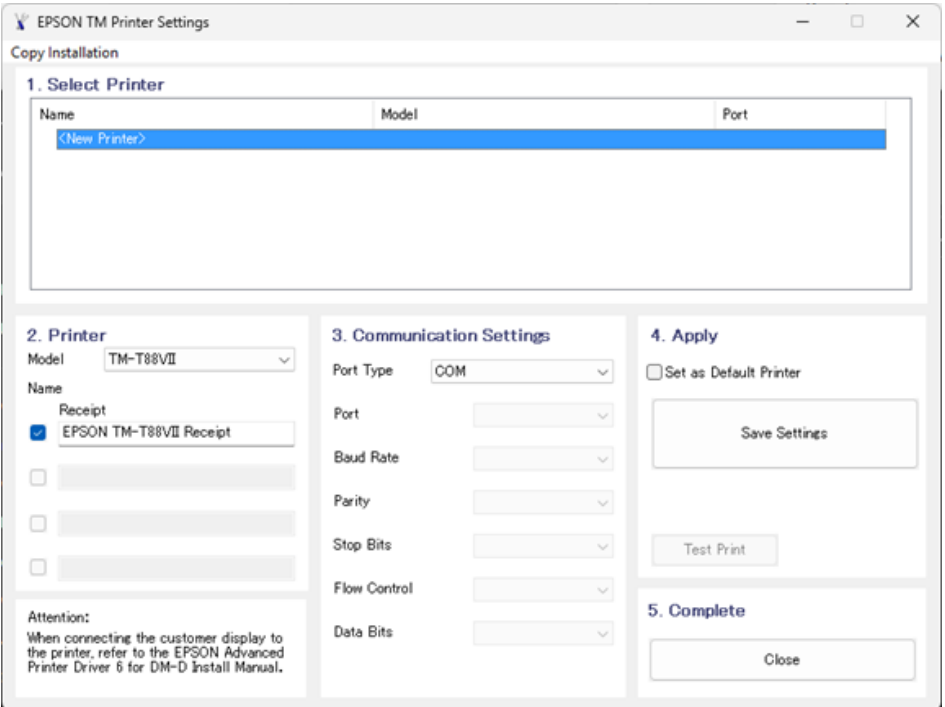

*Figure 1 - Example of the EPSON TM Printer Settings Application.*

- 8. Make sure <New Printer> is highlighted in Section 1.
- 9. Select your model printer in Section 2.
- 10. In Section 3, select Ethernet in the Port Type dropdown.

11. Enter the IP Address for your printer. This should automatically print out when you first power on your printer and connect it to the ethernet.

- 12. Click "Set to Printer". This should open the Printer Network Setting tool.
- 13. Click "Next>".
- 14. Make sure your printer is highlighted in the list of available printers. If it does not appear, that means your printer is not correctly connected to the network.

15. Click "Setting>".

# **CATFRTRAX**

## **HOW TO INSTALL THE KITCHEN PRINTER**

- 16. Enter the correct network settings for your network.
- 17. Click "OK". This will update the printer with your desired network settings.
- 18. Enter the printer's administrative password.
- 19. Click "Yes".

20. The printer will update with your desired network settings. This can take several minutes depending on your network speed.

- 21. Click "Yes". This will open the printer's configuration page in a web browser.
- 22. In Section 4, click the "Save Settings" button to save the printer's configuration.
- 23. In section 5, click "Close" to close the tool.

*Note: If you need to update printer drivers, you can go to [https://epson-biz.com](https://epson-biz.com/) and download the drivers for your model printer. Drivers are located under POS Products > Download.*